# คู่มือการใช้งาน ระบบสารบรรณอิเล็กทรอนิกส์

## สำหรับเจ้าหน้าที่

องค์การปกครองส่วนท้องถิ่น

 $(oun.)$ 

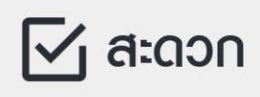

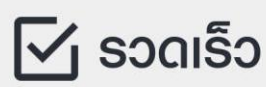

 $\boxdot$  ใช้ได้ทุกที่ทุกเวลา

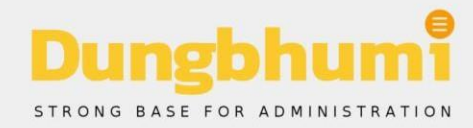

## **สารบัญ**

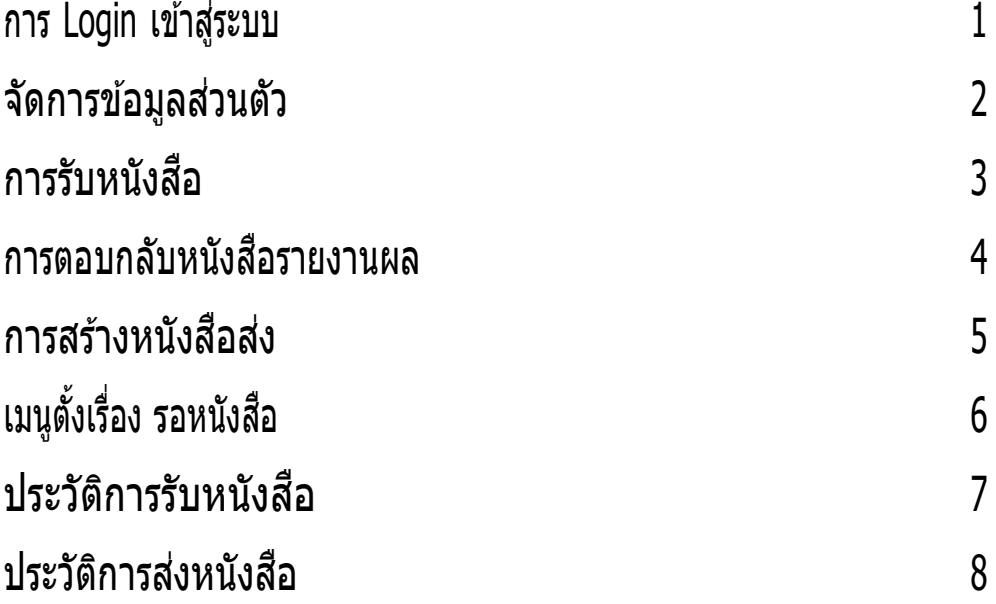

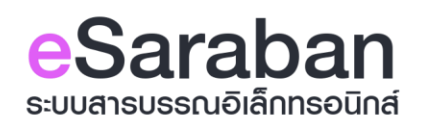

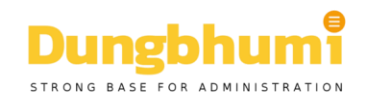

#### **งานสารบรรณอเิล็กทรอนกิ ส์**

#### **1. งานสารบรรณอเิล็กทรอนกิ ส์**

ผู้รับผิดชอบ ธุรการ

#### **2. ขั้นตอนการปฏิบัติงาน**

## **การ Login เขา้สรู่ ะบบ ขั้นตอน**

### **การเขา้ใชง้านระบบ**

## 1.เข้าสู่หน้าเว็บไซต์ **WWW.esarabun.com**

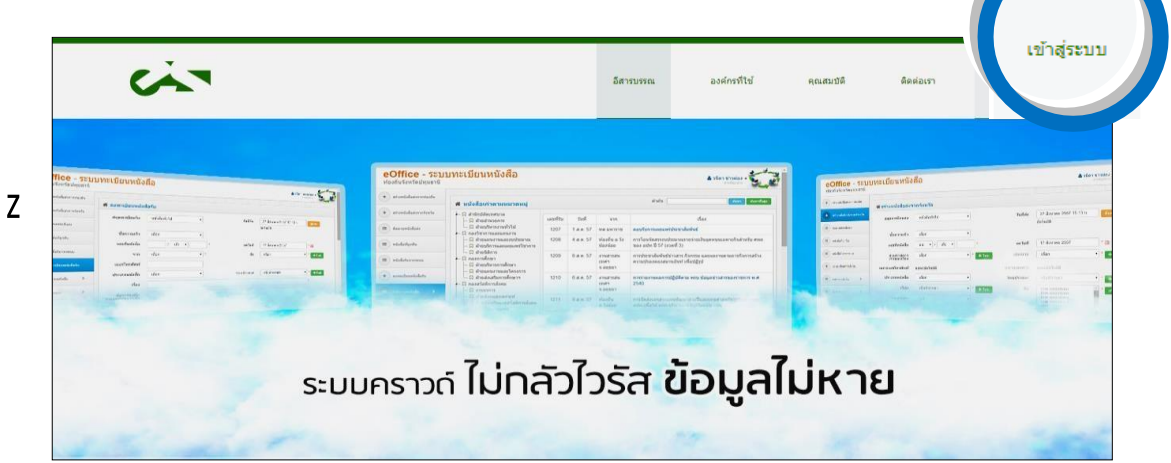

#### 2.คลิกที่ เมนู เขา้สรู่ ะบบ มุมบนขวาของเว็บไซต์ 3.กรอกอีเมล์ หรือ เบอรโ์ ทรศัพท์ และรหัสผ่านของท่าน ที่ลงทะเบียนไว

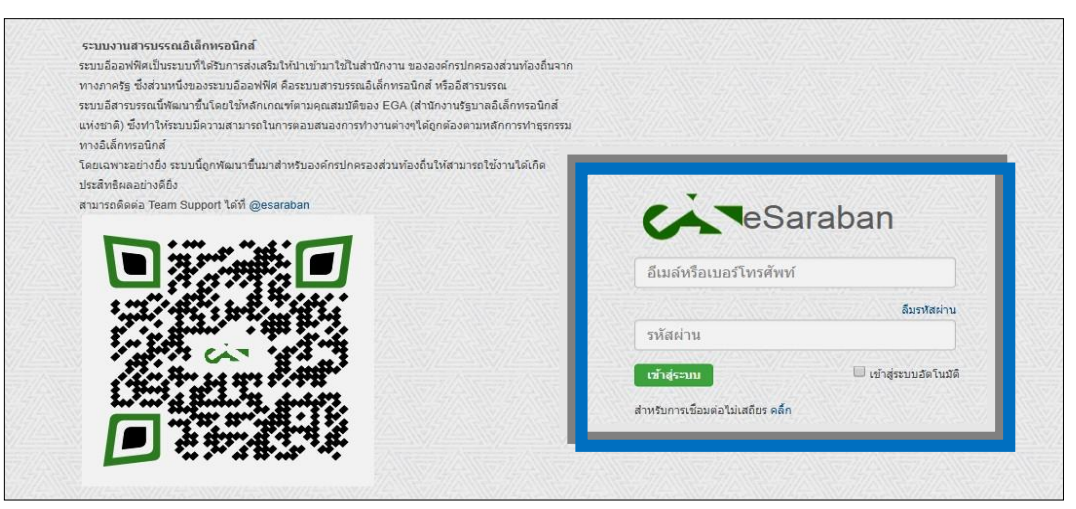

4.ถ้าจำรหัสผ่านไม่ได*้*ให้กดที่ลืมรหัสผ่าน เพื่อขอรับรหัสผ่านทางข้อความ (SMS)

5.คลิกที่ปุ่ม เข้าสู่ระบบ

หมายเหตุ หากเปิดใช้การเข้าสู่ระบบอัตโนมัติ เครื่องจะเข้าสู่ระบบด้วยบัญชีนั้นโดยอัตโนมัติขณะ ้เริ่ม ทำางาน

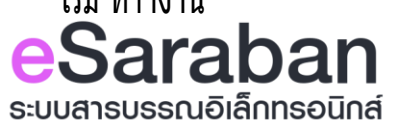

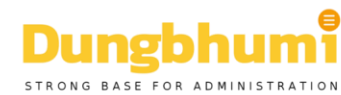

## **จดัการขอ ้ มลู สว่ นตวั**

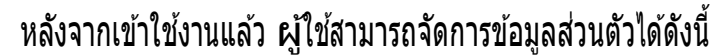

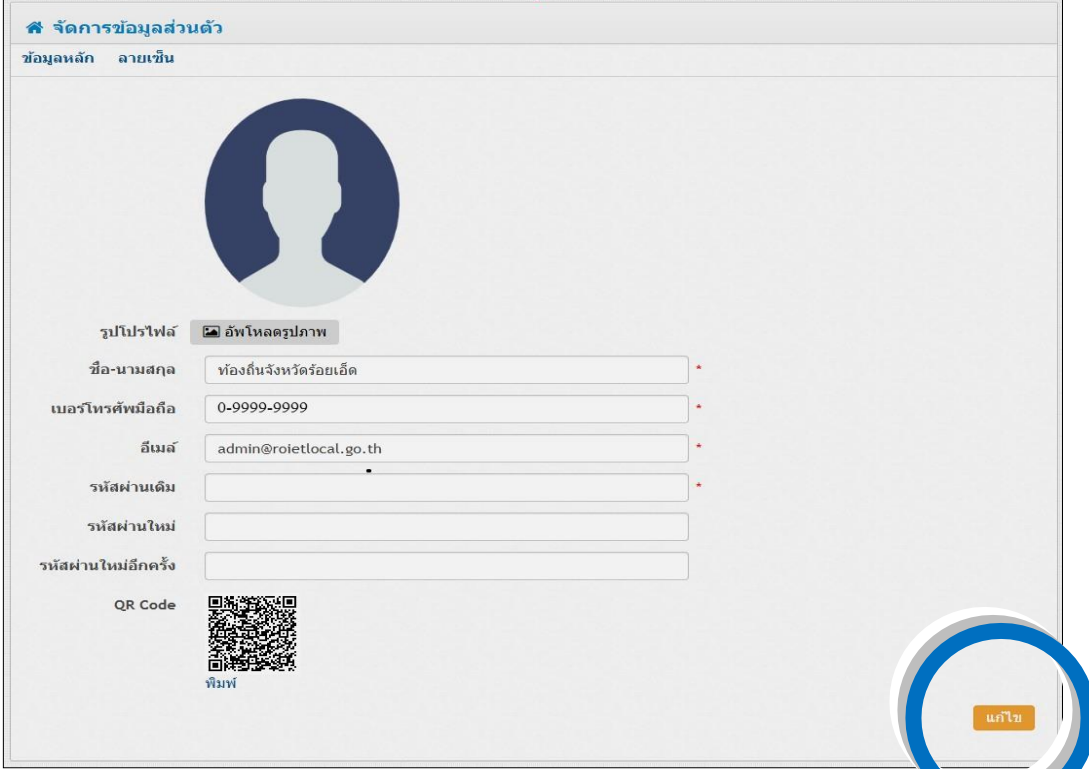

#### **การแกไ้ขขอ้ มลู สว่ นตวั**

- รูปโปรไฟล์ อัพโหลดรูปภาพเพื่อแก ้ไขรูปสัญลักษณ์ประจ าตัว ไฟล์รูป jpg,jpeg,png,gif
- $\bullet$  ชื่อ-นามสกุล ชื่อผู้ใช้หรือชื่อหน่วยงานในระบบ
- ี เบอร์โทรศัพท์มือถือ ระบุหมายเลขโทรศัพท์
- อีเมล์ ระบุอีเมล์ของผู้ใชใ้นการตดิ ตอ่

## **การเปลี่ยนรหัสผ่าน**

- รหัสผ่านเดิม กรอกรหัสผ่านเดิมที่ทำาการลงทะเบียน (การเปลี่ยนรหัสผ่านจะต้องใส่รหัสผ่านปัจจุบัน)
- รหัสผ่านใหม่ กรอกรหัสผ่านใหม่เป็นตัวเลขจำ น ว น ไม่น้อยกว่า 6 ตัว
- รหัสผ่านใหม่อีกครั้ง พิมพ์รหัสผ่านใหม่อีกครั้งเพื่อยืนยัน
- ้ คลิกปุ่ม แก้ไข เพื่อบันทึกข้อมูลในระบบ

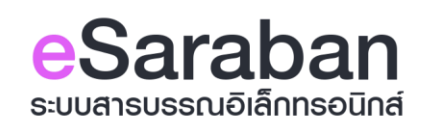

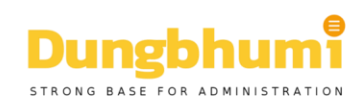

## **การรบัหนงัสอื**

#### **เมนูหนงัสอื เขา้รอรบั**

แสดงรายการหน่งสอททองถนอาเภอ สง่มาเหกบอบท.ผานทางระบบสารบรรณอเลกทรอนกส ระบบจะแสดง ้ รายการหนังสือที่ถูกส่งเข้ามา แล้วยังไม่ได้ทำการลงรับ โดยคลิกที่ ชื่อเรื่องของหนังสือ เพื่อแสดงรายละเอียดหนังสือ

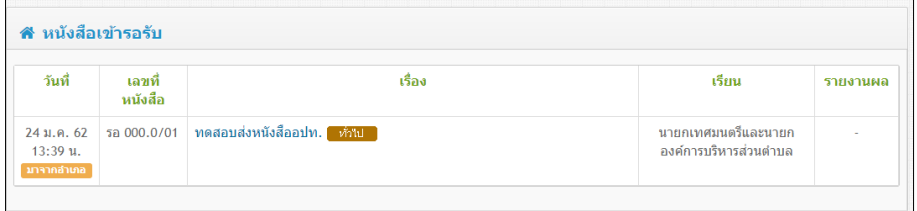

ี แสดงข้อมูลรายละเอียดหนังสือต่างๆ ดังต่อไปนี้

- $\bullet$  **วันที่/เวลา** ที่ท้องอำเภอ ทำการส่งหนังสือ
- $\bullet$  **เลขที่หนังสือ** แสดงเลขที่หนังสือส่งของหนังสือฉบับนั้นๆ
- **เรื่อง** แสดงชื่อเรื่องหนังสือ
- **ี เรียน ข้อมูลชื่อ/ตำแหน่งผู้ที่เจ้าของหนังสือฉบับนั้นส่งหนังสือถึง**
- **รายงานผล** แสดงวันที่ที่ต้องรายงานผล หากหนังสือฉบับนั้นๆเป็นหนังสือที่ต้องทำการรายงานผล โดยคลิกที่ เรื่องของหนังสอื ระบบจะแสดงรายละเอีียดของหนังสอืฉบับนัน้ และคลิกที่ Icon pdf file เพื่อแสดง ิหนังสือฉบับนั้น ปริ้นหนังสือฉบับนั้นออกมา แล้วลงเลขรับตามปกติ

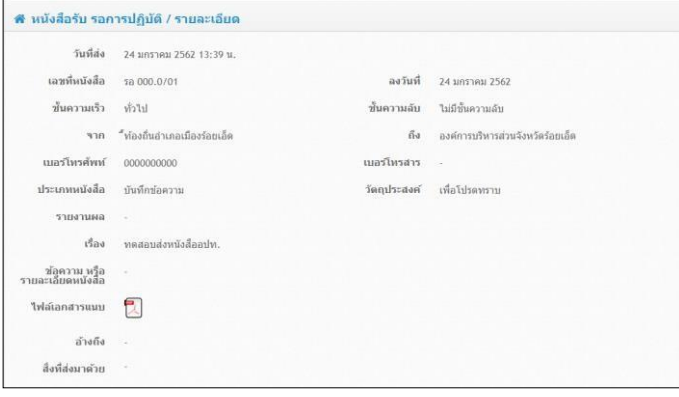

ด้านล่างของหนังสือจะมีเมนูให้เลือกการปฏิบัติ

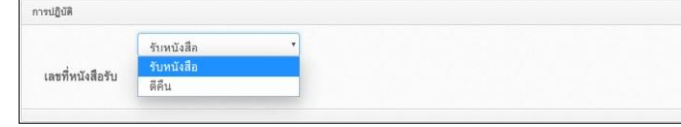

**การปฏิบัติ**ผู้ใชสามารถเลือก ้ การปฏิบัติได ้ดังนี้

1.รับหนังสือ สำหรับหนังสือที่ท้องถิ่นอำเภอส่งมาให้กับอปท.รับทราบหรือดำเนินการอื่นๆต่อไป

2.ตีคืน **สำหรับ**หนังสือที่ผู้ใช้ตรวจสอบแล*้*วว่าไม่มีความเกี่ยวข้องกับหน่วยงานสามารถตีคืนหนังสือได้

้3.เมื่อเลือกการปฏิบัติเสร็จแล้ว กรอกเลขทะเบียนรับลงในช่องแล้วคลิกที่ปุ่ม บันทึก

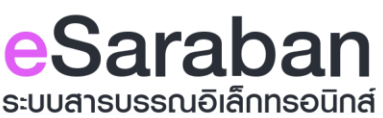

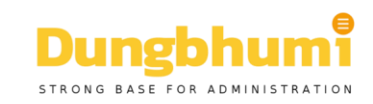

#### **หนงัสอื รายงานผล**

1.รับหนังสือ รายงานผล หนังสือที่ต้องรายงานผลกลับไปยังเจ้าของเรื่อง กรอกเลขที่หนังสือรับ ้ แล้วคลิก บันทึก เพื่อยืนยันการรับหนังสือ

2.ตีคืน ถ้าหนังสือฉบับนี้มุถูกต้องให้เลือก ตีคืน แล้วคลิก บันทึก

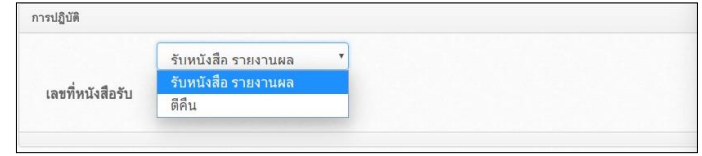

## **การตอบกลบั หนงัสอื รายงานผล**

#### **หนงัสอื รอรายงานผล**

หนังสือที่รับที่เป็นรายงานผลจะแสดงในหน้านี้ทั้งหมด อปท.ต้องทำาการรายงานผลกลับไปยังหน่วยงาน เจ้าของเรื่อง

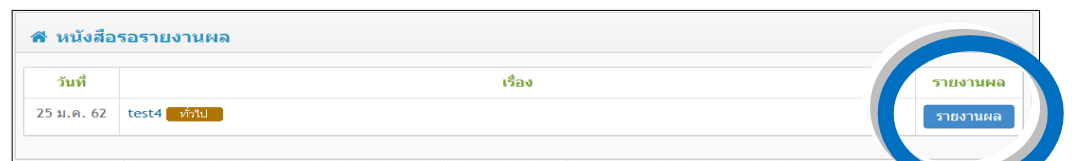

- วันที่ แสดงวันที่ ที่ท้องถิ่นอำเภอทำาการส่งหนังสือ
- **ี เรื่อง** แสดงชื่อเรืองก่อน เรื่องหนังสือ โดยสามารถคลิกที่ชื่อเรื่องเพื่อเข้าสู่หน้าแสดงรายละเอียดดของ หนังสอื

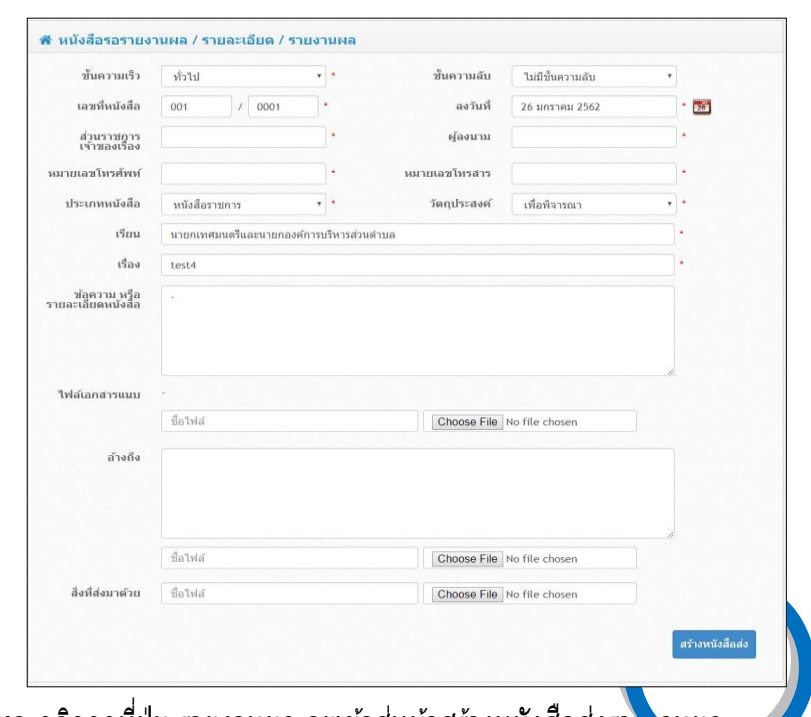

- ี **รายงานผล** คลิกกดที่ปุ่ม รายงานผล จะเข้าสู่หน้าสร้างหนังสือส่งรา<mark>ษ จะเผล</mark>
- กรอกข้อมูลต่างๆให้ครบ ที่หัวข้อไฟล์เอกสารแนบ ให้เลือกไฟล์หนังสือที่จะรายงานผลที่สแกนไว้ คลิกที่ปุ่ ม สร้างหนังสอืสง่ เพื่อรายงานผลกลับไปยังหน่วยงานเจ้าของเรื่อง

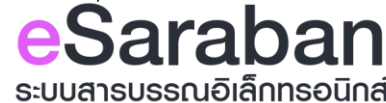

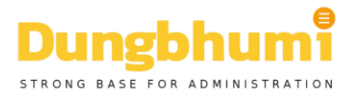

## **การสรา ้ งหนงัสอืสง่**

#### **เมนูสรา้งหนงัสอืสง่**

สาหรบสรางหน่งสอสง เบยงทองถนอาเภอ เดยการสรางหน่งสอผ่านระบบสารบรรณอเลกทรอนกล

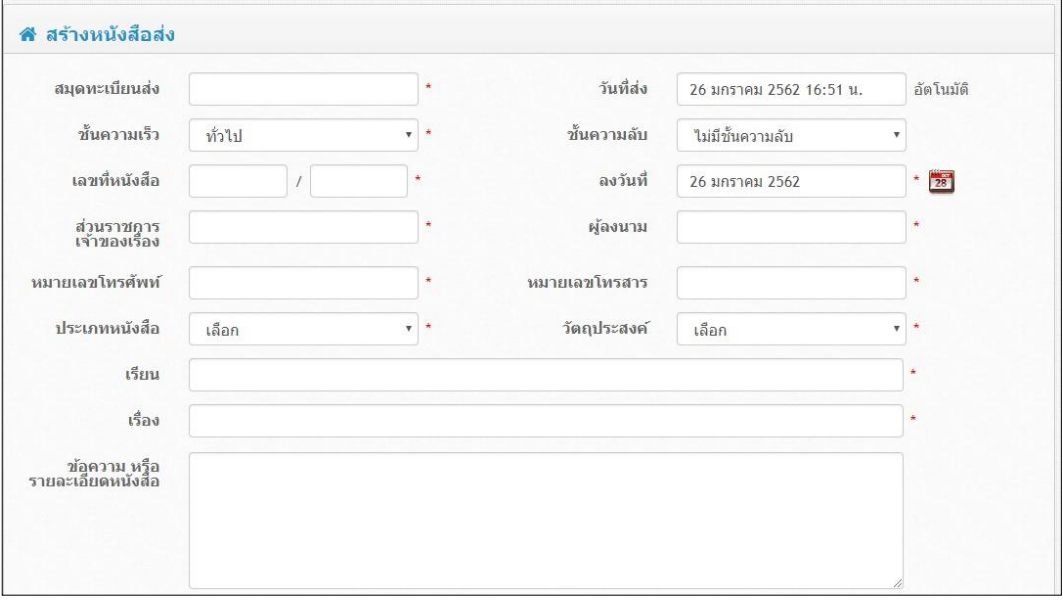

- **สมุดทะเบียนสง่** กรอกสมุดทะเบียนที่ตี ้องการบันทกึหนังสอื ฉบับนั้นๆลงไป
- **ื● ขั้นความเร็ว สามารถเลือกชั้นความเร็วได**้ ตามที่กำหนดในรูปแบบของหนังสือราชการโดยทั่วไป
- ี **เลขที่หนังสือ** กรอกเลขที่หนังสือส่งของหนังสือฉบับนั้นๆ
- **ี ส่วนราชการเจ้าของเรื่อง** กรอกชื่อฝ่ายงานที่อยู่ในองค์การของผู้ใช้
- **หมายเลขโทรศพั ท์** กรอกหมายเลขโทรศัพท์
- **ี ประเภทหนังสือ** เลือกข้อมูลประเภทหนังสือ โดยมีรูปแบบพื้นฐานตามรูปแบบหนังสือราชการทั่วไปให้เลือก
- **ว ันทสี่ ง่** แสดงวันที่ เวลาที่ท าการสง่ หนังสอื จะแสดงเป็นวันที่ปัจจุบันมาให ้
- **ื● ชั้นความลับ** สามารถเลือกชั้นความลับได้ ตามที่กำหนดในรูปแบบของหนังสือราชการโดยทั่วไป
- **ลงว ันที่** ปกติจะแสดงเป็นวันที่ปัจจุบันมาให ้หากเลีือกวันที่ใหม่สามารถคลิกที่ รูปปฎิทินเพื่อเลือกวันที่ใหม่ได ้
- **์ผู้ลงนาม** เลือกข้อมูลจากข้อมูลที่ได้ทำการบันทึกไว้ได้ โดยสามารถคลิกที่ ปุ่ม +ใหม่ เพื่อเพิ่มข้อมูลได้
- **หมายเลขโทรสาร** กรอกหมายเลขโทรสาร
- ี **วัตถุประสงค**์ เลือกข้อมูลวัตถุประสงค์ โดยมีรูปแบบพื้นฐานตามรูปแบบหนังสือราชการทั่วไปให้เลือก
- ี **เรียน** กรอกข้อมูลชนิด หรือ ตำแหน่งผู้ที่เจ้าของหนังสือฉบับนั้นส่งหนังสือถึง
- **เรอื่ <sup>ง</sup> กรอกชอื่ เรอื่ งของหนงัสอืทตี่ อ้ งการส่ง**
- **ข้อความ หรือรายละเอียดหนังสอื** หากต ้องการหมายเหตุเกยี่ วกับหนังสอื ฉบับนั้นเพิ่มเติม

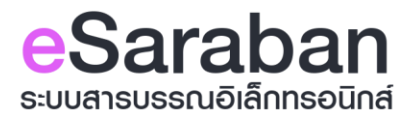

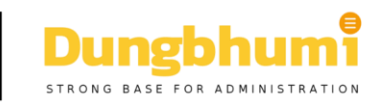

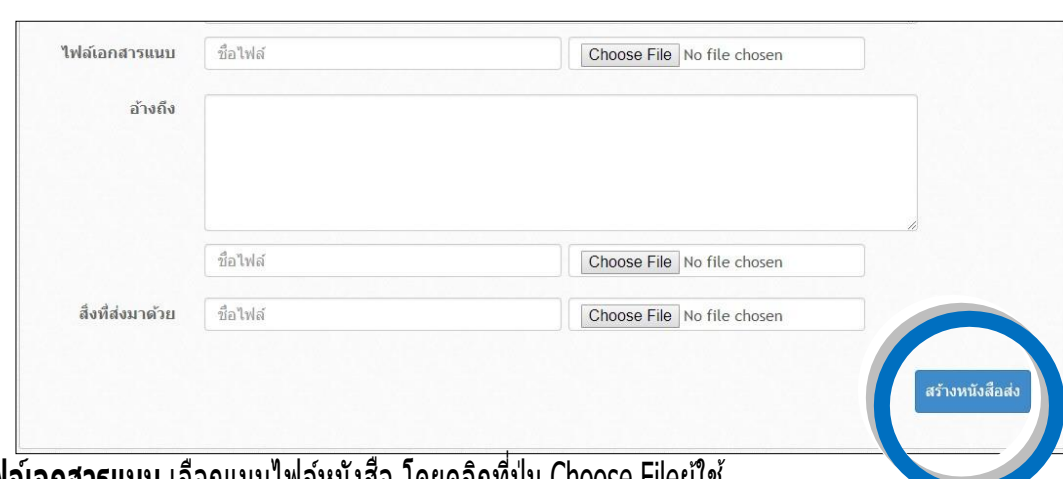

- **ื● ไฟล์เอกสารแนบ** เลือกแนบไฟล์หนังสือ โดยคลิกที่ปุ่ม Choose Fileผู้ใช้ สามารถแนบไฟล์ต่างๆ โดยแนบเอกสารที่มีสกุลไฟล์ดังต่อไปนี้
	- ไฟล์รูป jpg,jpeg,png,gif
	- ไฟล์เอกสาร pdf,doc,docx,ods,xls,xlsx,csv,odp,txt,xml,odt,ppt,pptx,pps,ppsx,zip,rar
- **ือ อ้างถึง** ประกอบด้วย 2 ส่วน คือ ส่วนกรอกรายละเอียดข้อมูล ซึ่งสามารถกรอกข้อมูลเพื่อระบุว่า มีหนังสือเรื่อง ่ ใดบ้างทีต้องการอ้างถึง และเลือกแนบไฟล์หนังสือ โดยกดที่ปุ่มChoose File
- **สงิ่ ทสี่ ง่ มาดว้ย** เลือกแนบไฟลห์ นังสอื โดยกดที่ Choose File หลังจากแนบไฟล์ ้ แล้ว ให้คลิกที่ปุ่ม สร้างหนังสือส่ง เพื่อส่งหนังสือไปยังหน่วยงาน

## **เมนูตั้งเรื่อง รอหนงัสอื**

้ แสดงรายการหนังสือที่ท้องถิ่นจังหวัดส่งมาให้กับท้องถิ่นอำเภอและ อปท. พร้อมกัน ซึ่งโดยทั่วไปแล้ว อปท. จะต้องรับเรื่องต่อจากท้องถิ่นอ าเภอ

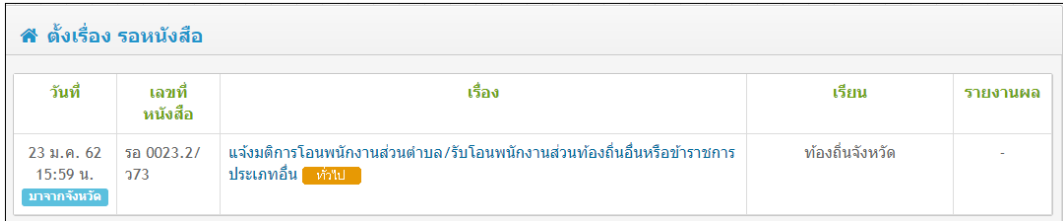

สำหรับเมนูนี้เพื่อให้การท างานรวดเร็วมากยิ่งขึ้น อปท. สามารถเห็นหนังสือที่หน่วยงานจะต้องดำเนินการก่อนที่ทาง อำเภอจะส่งต่อหนังสือมาให้ โดยสามารถเตรียมข้อมูลต่างๆไว้ก่อนได้

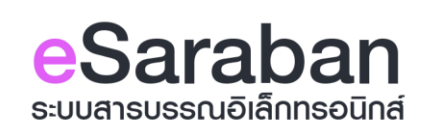

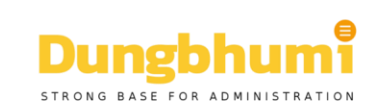

## **ประวตักิ ารรบัหนงัสอื**

#### **เมนูหนงัสอื รบัทงั้หมด**

ี แสดงรายการหนังสือที่ อปท.ทำาการลงรับหนังสือทั้งหมดจากท้องถิ่นอำาเภอ จะแสดงรายการหนังสือรับ

#### ย้อนหลัง 90วัน

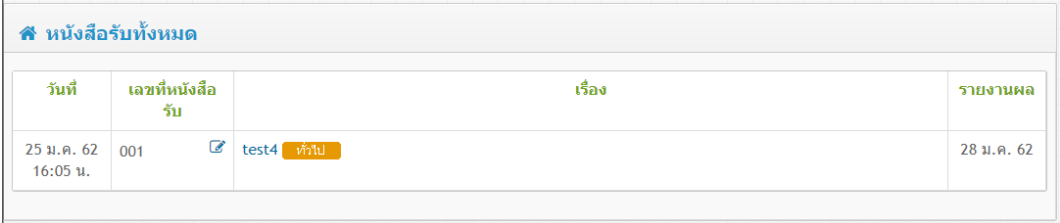

**แสดงข้อมูลรายละเอียดหนังสอื ดังต่อไปนว ั ี้ นที่** แสดงวันที่และเวลาที่ ผใู้ชร้ับหนังสอืฉบับนั้น

- **วันที่** แสดงวันที่และเวลาที่ ผู้ใชรับ้ หนังสอื ฉบับนั้น
- **เลขที่หนงัสอืรับ** แสดงเลขที่รับของหนังสอืฉบับนั้น <sup>ณ</sup> สมุดทะเบียนของผู้รับเอง
- **ิ เรื่อง ชื่อเรื่องของหนังสือฉบับนั้น ๆ โดยผู้ใช้สามารถคลิกที่ชื่อเรื่องเพื่อดูรายละเอ<b>ี**ยดต่างๆของหนังสือได้
- **ู รายงานผล** หากทำการลงรับหนังสือไว้เป็นหนังสือรายงานผล จะแสดงกำหนดวันที่ที่ต้องรายงานผลไปยัง หน่วยงานเจ้าของเรื่อง

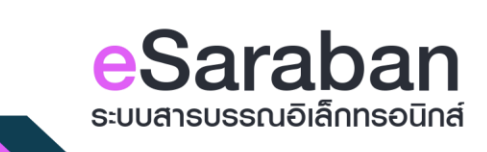

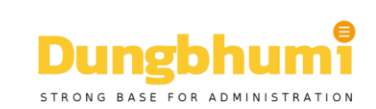

## **ประวตักิ ารสง่ หนงัสอื**

#### **เมนูหนงัสอืสง่ ทงั้หมด**

้ แสดงรายการหนังสือทั้งหมดที่ได้ทำการส่งหนังสือไปยังท้องถิ่นอำเภอ

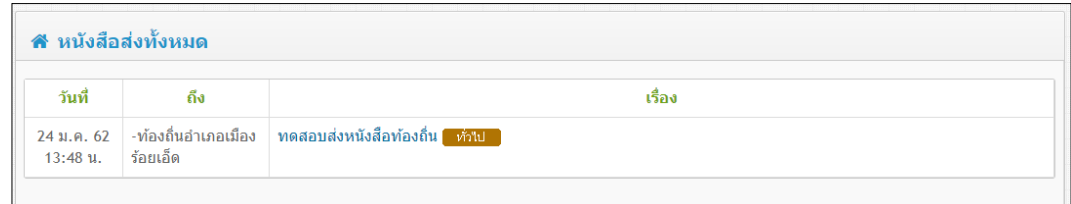

ี <mark>แสดงข้อมูลรายละเอียดหนังสือ ดังต่อไปนั้ วันที่</mark> แสดงวันที่และเวลา ที่อปท. ทำ าการส่งหนังสือ

- $\bullet$  **วันที่ แสดงวันที่และเวลา ที่อปท. ทำการส่งหนังสือ**
- $\bullet$  **ถึง** แสดงชื่อหน่วยงานที่ส่งหนังสือฉบับนั้นๆให้
- **ุ เรื่อง** แสดงชื่อเรื่องหนังสือที่ส่ง โดยสามารถคลิกที่ชื่อเรื่องเพื่อเข้าสู่หน้าแสดงรายละเอียดของหนังสือ

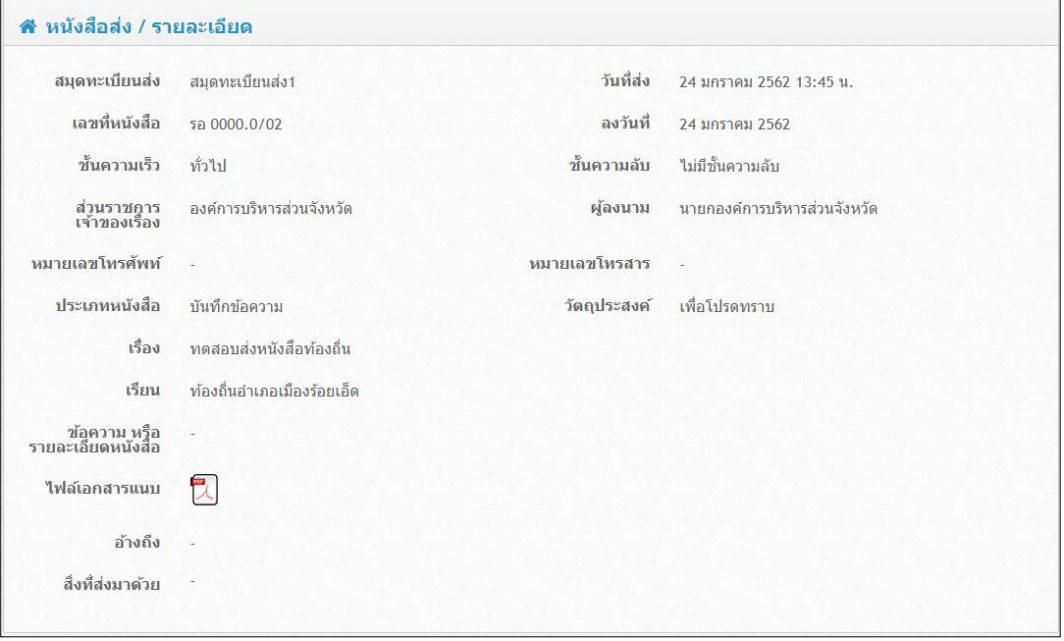

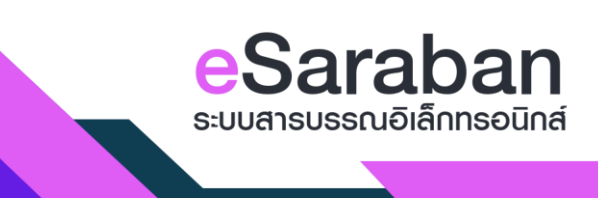

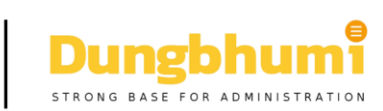

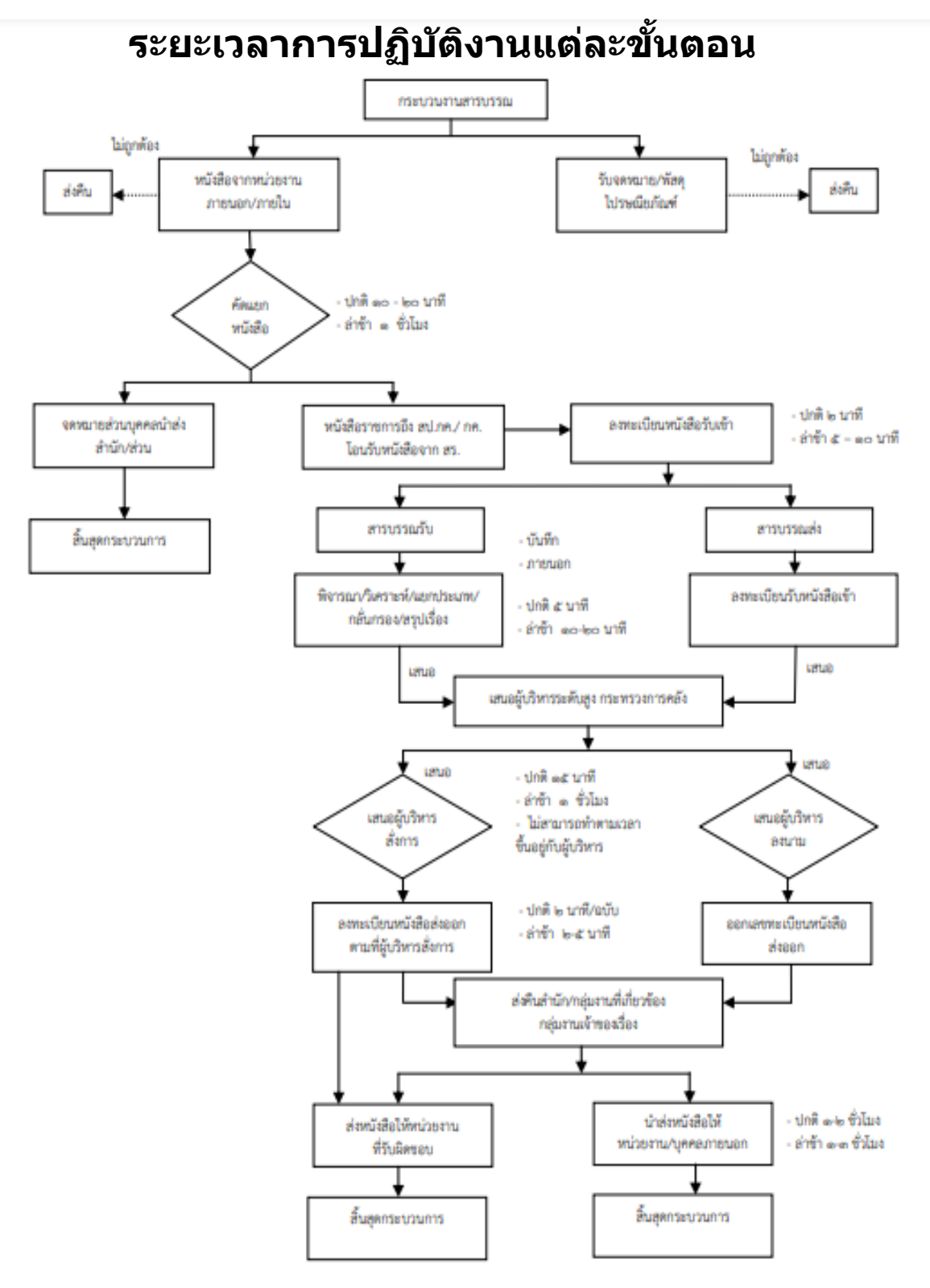

#### **กฎหมายที่เกี่ยวข้อง**

- พระราชบัญญัติการปฏิบัติราชการทางอิเล็กทรอนิกส์พ.ศ. ๒๕๖๕
- ระเบียบสำนักนายกรัฐมนตรี ว่าด้วยงานสารบรรณ (ฉบับที่ ๔) พ.ศ. ๒๕๖๔

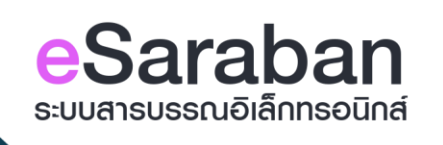

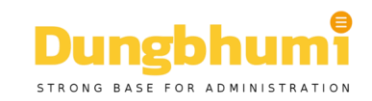